## **ANR EVENT SERVICES**

MICHIGAN STATE UNIVERSITY EXTENSION

## Editing Event Confirmation Messages

(This document is not fully accessible. If you require an accessible document, please contact ANR Event Services at 517-353-3175 or [events@anr.msu.edu.](mailto:events@anr.msu.edu))

Confirmation messages are generated automatically in Events Management System and are automatically sent to registrants after they complete all necessary forms. Confirmation messages **must** contain information regarding the date, time, and location of the program.

1. You may edit your confirmation message by clicking on Configure Registration Processes.

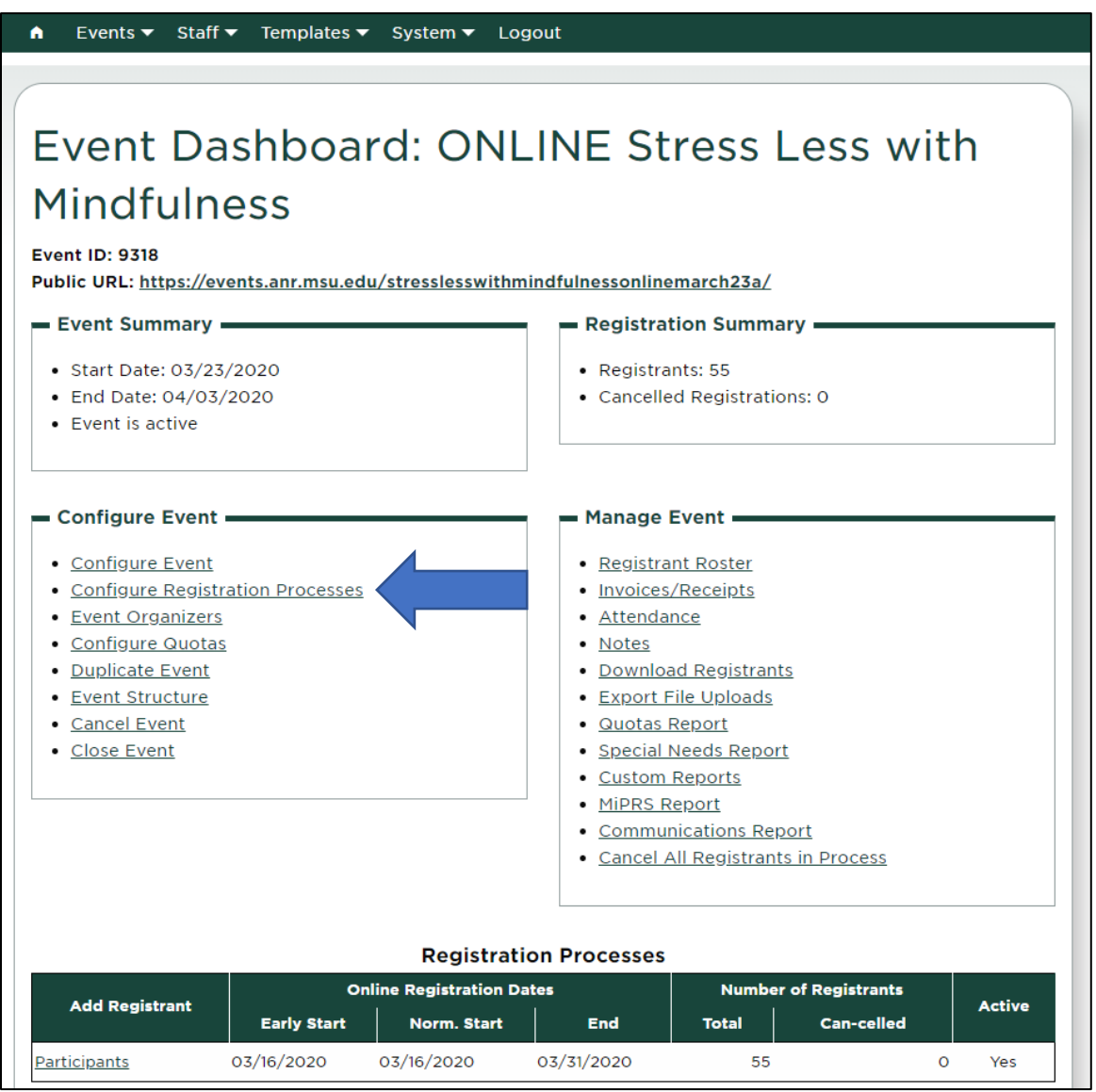

2. Then click on Edit.

S:\ANR Comm\ANR Event Services\Administration\Procedures\Events Procedures\Creating Confirmation Messages.docx 1 Created 03.31.2020 Updated 03.31.2020

 $\Box$ 

## **ANR EVENT SERVIC**

MICHIGAN STATE UNIVERSITY EXTENSION

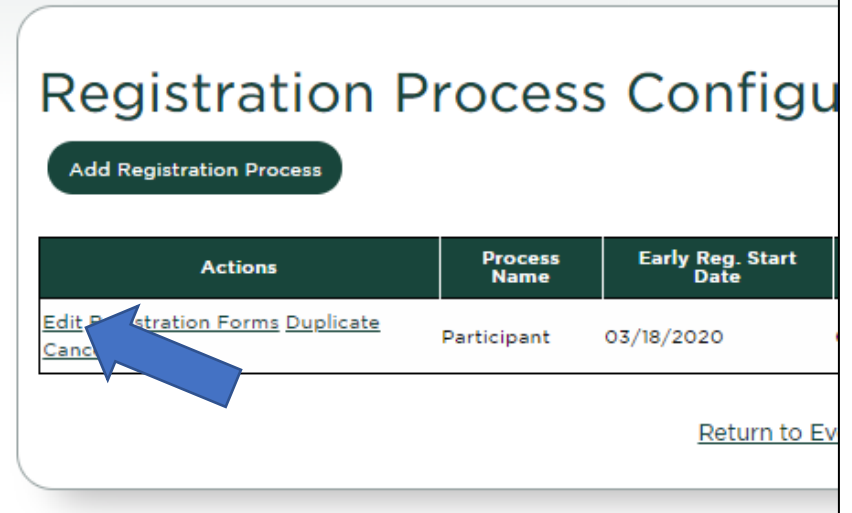

3. Then navigate to the Look & Feel tab.

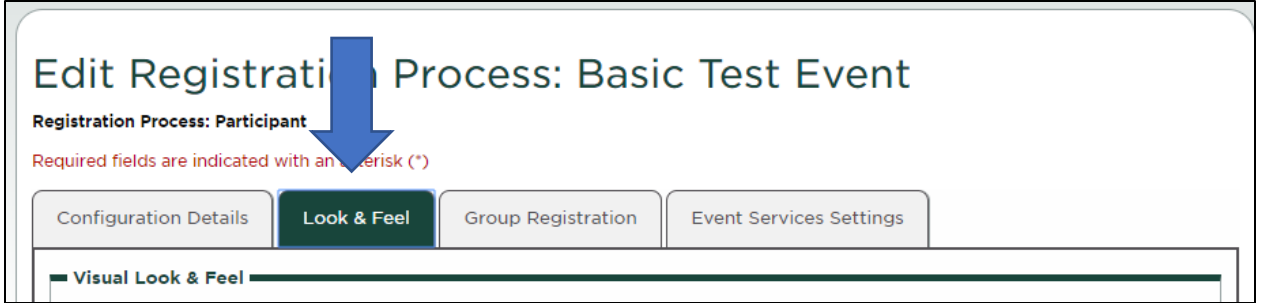

- 4. The confirmation message is at the bottom of this page. Make sure to include the registration date, time, and location.
	- a. If you are using a virtual platform, you can either enter the connection information directly into the confirmation message or you can type a message indicating further instructions will be sent prior to the event, such as the image below:

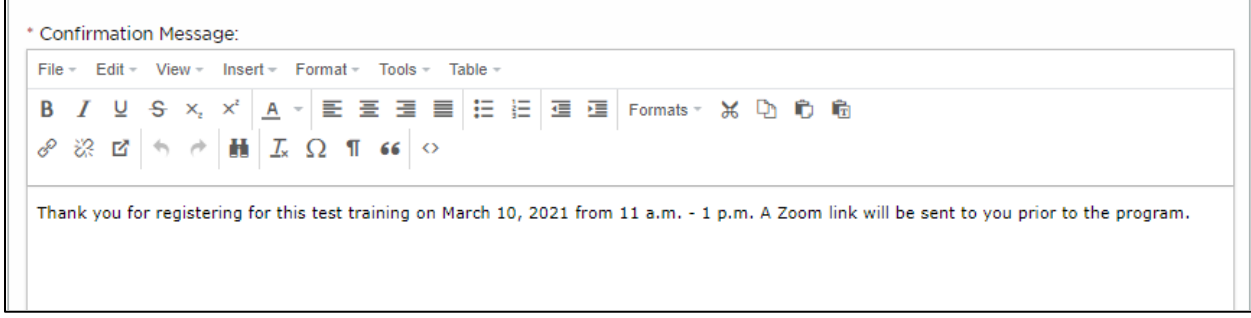

5. Be sure to update your event after creating your confirmation message to save your work.